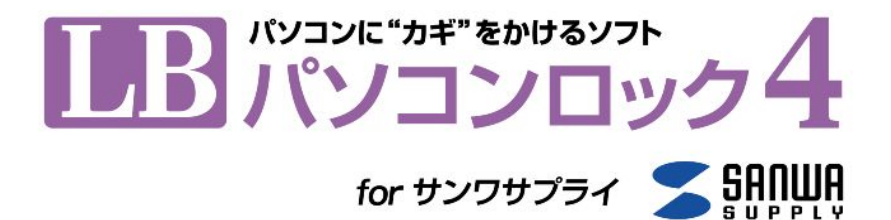

## 発売元: 株式会社ライフボート 開発元: 株式会社エスコンピュータ

# 利用ガイド

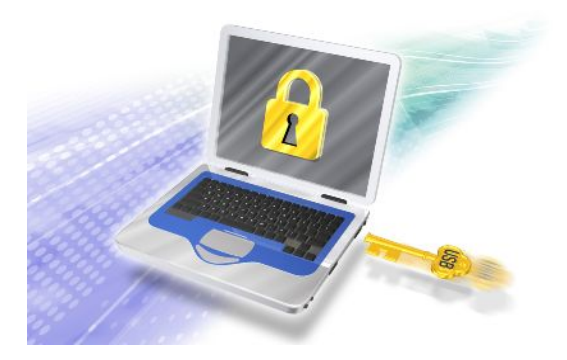

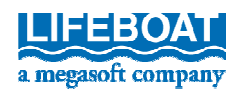

『LB パソコンロック4 for サンワサプライ』のプログラムと利用ガイドは、著作権法で保護された著作 物であり、その全部あるいは一部を株式会社ライフボートの事前の明示的な許可なく複製したり、 転送したり、格納したり、他のコンピュータ用に変換したり、あるいは他の言語に翻訳したりすると、著 作権の侵害になります。

LB パソコンロック4は、株式会社ライフボートの商標です。

IBMは、IBM Corporationの登録商標、OS/2、Personal System/2、AT、XT、PCはそれぞれ同社 の商標です。

Microsoft Windowsは米国Microsoft Corporationの米国およびその他の国における登録商標で す。

その他、記載されている会社名、製品名は各社の登録商標または商標です。

注意

この利用ガイドに記載されている情報は、予告無しに変更されることがあります。 株式会社ライフボートは、本利用ガイドあるいはプログラムに記載されている内容に対していかなる 誤りが含まれる場合にも、一切の保証を行いません。

#### EDITION

June 2012 Copyright© 2012 by Lifeboat, inc. All rights reserved. Printed in Japan

#### PUBLISHED BY

株式会社ライフボート 東京都千代田区神田神保町 2-2-34 ホームページ: <http://www.lifeboat.jp/>

# 目次

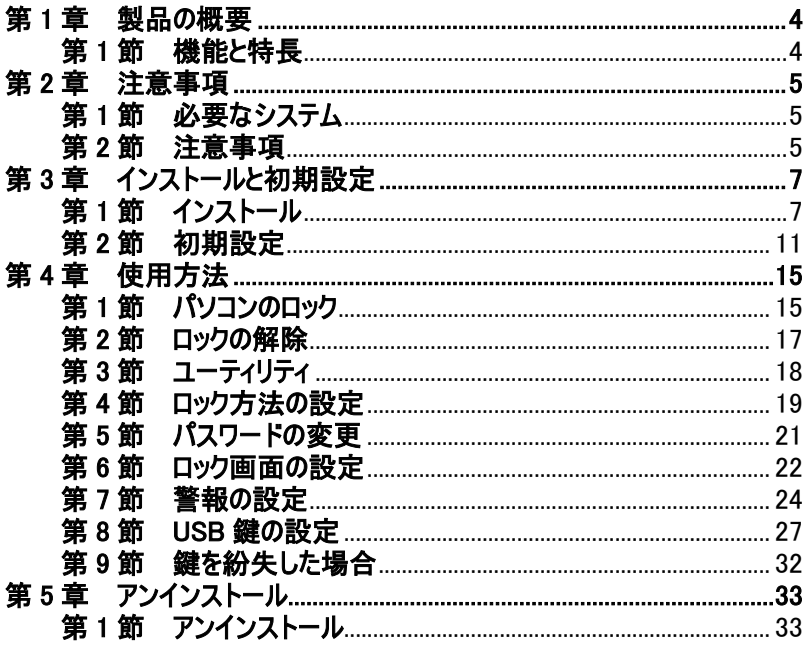

## <span id="page-3-0"></span>第1章 製品の概要

『LB パソコンロック 4』は、サンワサプライ製 USB メモリをパソコンの"カギ"として設定するこ とができ、"カギ"を持たない第三者には、パソコンを操作させないソフトウェアです。

## 第1節 機能と特長

■鍵を持たない人にコンピュータの操作をさせない

鍵が取り外された状態でコンピュータを起動するとスクリーンロックがかかり、コンピュータの 操作が一切できなくなります。

■合鍵の作成

対応するUSB機器を複数用意して合鍵を登録しておくことができます。万が一鍵が破損 したり紛失したりしても安心です。

■複合鍵、USB×パスワードの鍵

対応するUSB機器を複数用意してすべての鍵が装着されないとロックを解除できない複 合鍵やUSB機器とパスワードの両方が必要な強力な鍵を使用することができます。

■設定変更防止機能

権限のないユーザーが設定を変更できないよう、ユーティリティ画面にパスワードを設定す ることができます。

■放置すると自動的にロック

鍵を装着したまま一定時間放置するとロックがかかるよう設定できます。

■威嚇機能

ロック中にキーボードやマウスをN秒間にM回以上入力しようとすると警報画面に切り替わ り、警報音を発生して威嚇します。

 $\langle 4 \rangle$ 

# <span id="page-4-0"></span>第2章 注意事項

## LB パソコンロック4 for サンワサプライのご使用前に必ずお読みください

## 第1節 必要なシステム

#### <本ソフトのご使用に必要なシステム>

- ■対応機種: 各社DOS/V機(NEC PC-9800、PC9821シリーズ、Macintoshでは動 作しません)
- ■対応OS: 日本語Windows XP SP2以上(32ビット)、Vista/7/8(32ビット, 64ビット) ※ ここに記載されていないOS、日本語版以外のOSには対応していません。
- ■対応CPU: インテル Pentium 互換CPU 300 MHz以上(Vista/7/8の場合は1GHz  $LI$
- ■ハードディスクの空容量: 20MB以上
- ■必要メモリ: 256MB以上(Vista/7/8の場合は1GB以上)
- ■その他に必要な環境: 該当するサンワサプライ社製USBメモリ、利用可能なUSBポ  $-1.20/30$

## 第2節 注意事項

#### <鍵になるUSB機器について>

本プログラムの鍵として使用できるUSB機器は、該当するサンワサプライ製USBメモリに 限定されます。

詳細については添付のドキュメントご参照ください。

#### <USB機器とパスワードの管理について>

万一、鍵を紛失、破損してしまった場合に備えて、予めパスワードが設定されております。 合鍵を含むすべてのUSB機器およびパスワードを紛失してしまった場合はコンピュータのロ ック状態を解除できなくなり、そのコンピュータを使用できなくなりますので十分ご注意くだ さい。お客様が鍵に設定したUSB機器やパスワードを紛失されたときの復旧方法に関す るお問合せは一切受け付けることができません。予めご了承ください。

※ ロックの解除にUSB機器とパスワードの両方が必要な設定にした場合、どちらか一方 でも紛失するとロックの解除ができなくなります。

## <USBポートについて>

USBハブを装着した状態で初期設定や鍵の変更をしないでください。本来、鍵とし設定 可能なUSB機器が認識されなかったり、USBハブ自体が鍵として認識されてしまったりす ることがあります。

# <span id="page-6-0"></span>第3章 インストールと初期設定

## 第1節 インストール

- ※ インストールは必ず管理者権限で、Windows にログオンしてから実行してください。
- ※ 『USB HardLocker』等のスクリーンロック機能を持つ他のソフトウェアと同時に使用す ることはできません。既にそのようなソフトウェアがインストールされている場合は、予め アンインストールしておくか、ロック機能を解除しておく必要があります。
- 1. USBメモリに保存された「LB パソコンロック4 for SANWA SUPPLY.exe lを実行す ると、『LB パソコンロック4』のセットアップ画面が表示されます。「次へ」をクリックして ください。

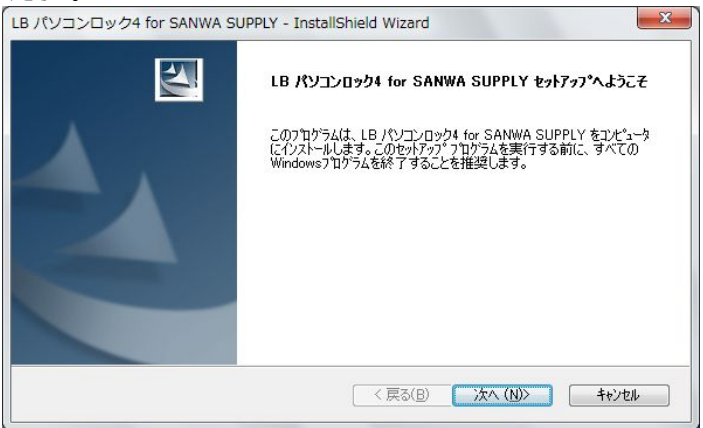

2. 「使用許諾契約」画面が表示されます。契約内容をよくお読みいただき、同意い ただける場合は「使用許諾契約の全条項に同意します」、同意いただけない場合 には「使用許諾契約の条項に同意しません」を選択してください。同意いただけな い場合にはインストールを中止します。

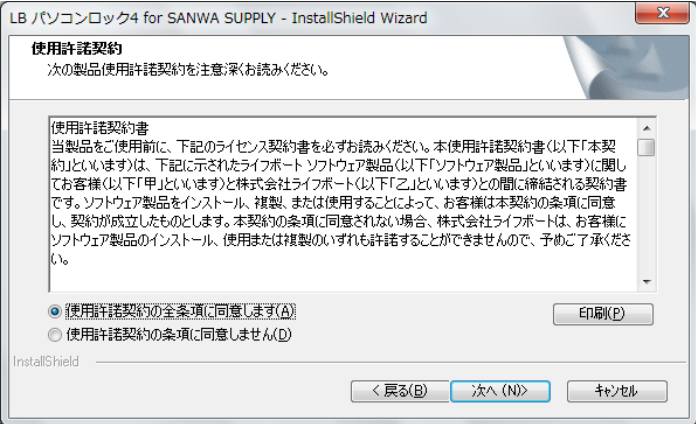

3. 「インストール先の選択」画面が表示されます。初期設定「C:¥Program Files¥LB パソコンロック for SANWA SUPPLY」(※)以外のパスにインストールする場合は 「変更」をクリックしてインストール先を指定します。「次へ」をクリックします。

※ 64ビットOSの場合は「C:\Program Files(x86)\LB パソコンロック

for SANWA SUPPLY」

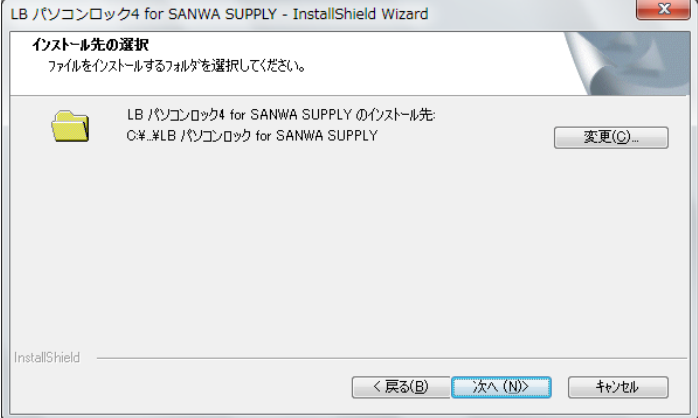

4. 「インストール」をクリックすると、『LB パソコンロック4』のインストールが始まります。 インストールが完了すると「セットアップ完了」画面が表示されます。

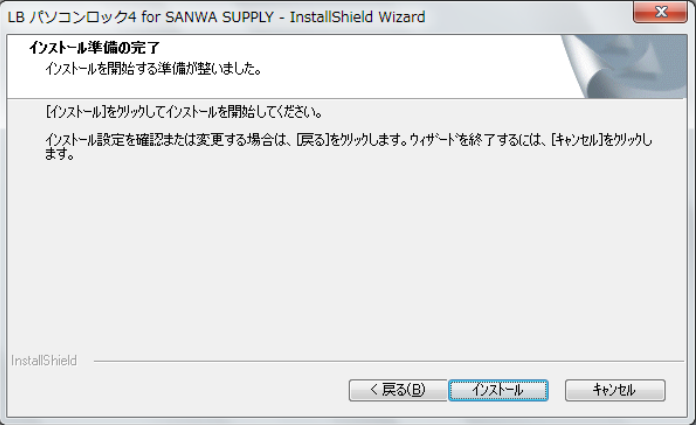

5. 「完了」をクリックしてコンピュータを再起動します。インストールを完了するためには コンピュータを再起動する必要があります。

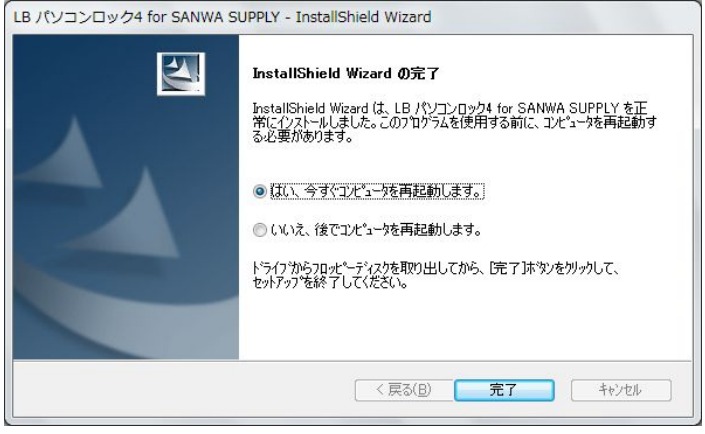

 $\langle 10 \rangle$ 

## <span id="page-10-0"></span>第2節 初期設定

『LB パソコンロック 4』を使用する前に最初に「初期設定」をする必要があります。 「キャンセル」を選択して後から設定することもできますが、初期設定を完了するまでは、 『LB パソコンロック 4』は動作しません。

※ 初期設定時は管理権限のあるユーザーアカウントでログオンしておく必要があります。 ※ 鍵にする機器は予めコンピュータに装着しておいてください。

1. インストールが完了後コンピュータを再起動すると、「初期設定ウィザード」画面が 表示されるので、鍵に設定したい機器をチェックして「次へ」をクリックします。

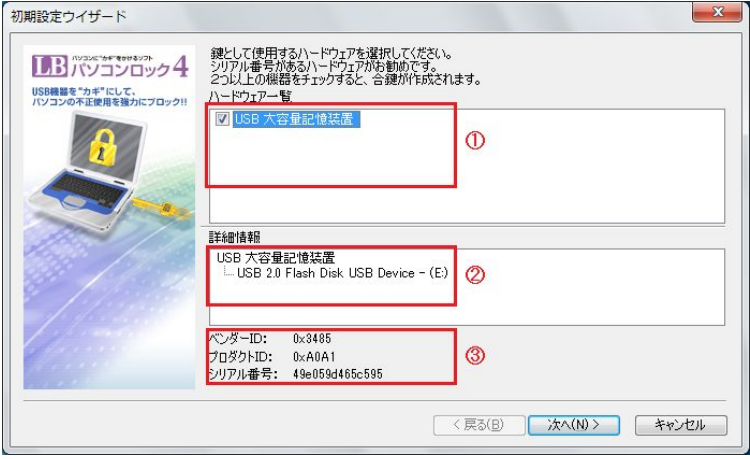

#### ① 「ハードウェア一覧」

② 「詳細情報」

鍵として設定可能な機器が表示されます。

ハードウェア一覧で選択した機器の詳細情報が表示されます。

## ③ 「ベンダーID:、プロダクトID、シリアル番号:」 更に詳細な情報(鍵の識別に使用されます)が表示されます。

鍵として使用できるハードウェアがコンピュータに接続されていない場合、ハードウェ アの情報(①、②、③)は表示されません。「キャンセル」でウィザードを終了後、 USB機器を装着して、Windowsの「スタート」-「LB パソコンロック4 ユーティリティ」 で初期設定ウィザードを再起動します。

鍵として使用可能なUSB機器を複数装着した場合、以下のように2つとも選択す ると、合鍵登録ができます。この選択をした場合、登録したUSB機器のうち少なく とも一つが装着されることによって、コンピュータのロックが解除されます。

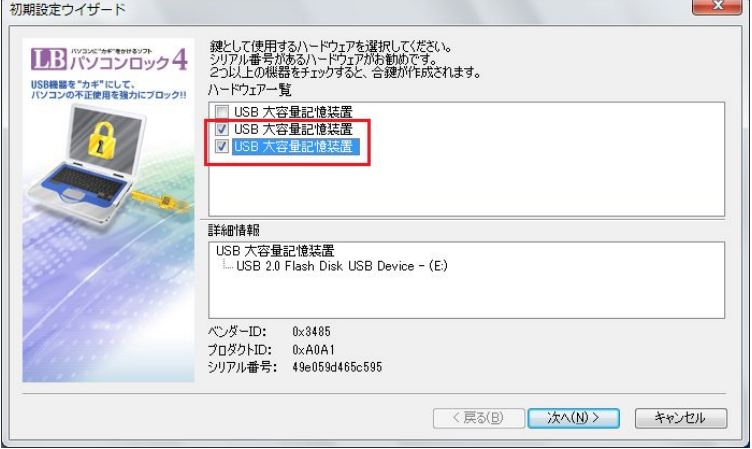

2. 「次へ」をクリックすると、次のような画面が表示されます。

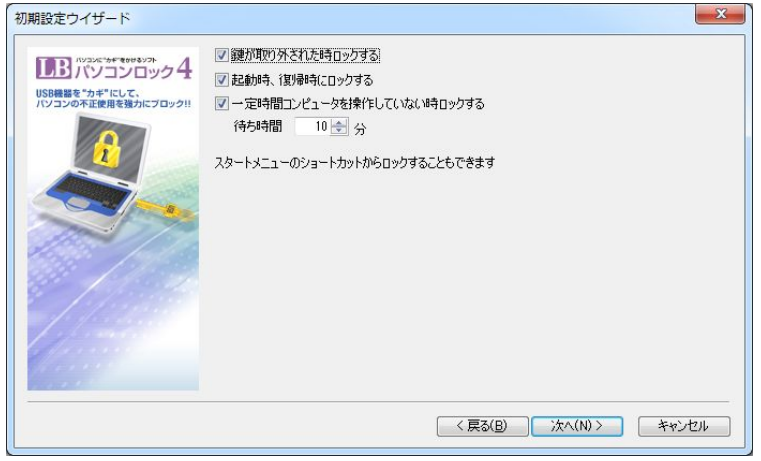

この画面では、コンピュータをロックする方法について設定します。必要なチェックボッ クスを』チェックして「次へ」をクリックします。

## ① 「鍵が取り外された時ロックする」

鍵(設定したUSB機器)をUSBポートから取り外したときに自動的にロックがか かります。

#### ② 「起動時、復帰時にロックする」

Windowsのログオン時、スタンバイモードからの復帰時にロックがかかります。

#### ③ 「一定時間コンピュータを操作していない時ロックする」

指定した時間、コンピュータを操作しないと自動的にロックがかかります。

3. 「次へ」をクリックすると、設定内容を確認するための画面が表示されます。

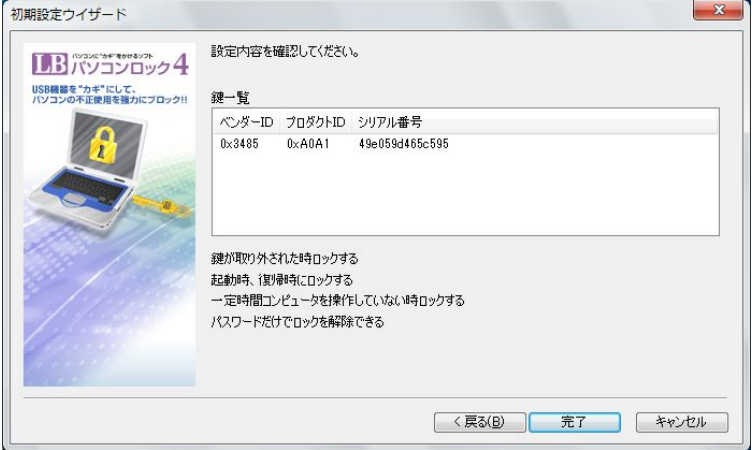

この画面では、初期設定ウィザードで設定した内容を確認します。よろしければ 「完了」をクリックして鍵の設定を完了します。設定内容を変更したい場合は、「戻 る」をクリックして設定内容を修正することができます。

※ 設定した内容は「ユーティリティ」上から後で変更することができます。

「完了」をクリックすると、これまでの設定内容に基づいて『LB パソコンロック4』が動 作します。

#### 重要

初期設定で警報の設定が有効になっています。「ユーティリティ」-「ロック画面」- 「警報」から警報設定の内容を確認していただくことをお勧めします(P24 参照)。

# <span id="page-14-0"></span>第4章 使用方法

## 第1節 パソコンのロック

初期設定の内容によりますが、次の場合にコンピュータがロックされるよう設定できます。 ロック方法の設定変更は 第4節(15ページ)をご参照ください。

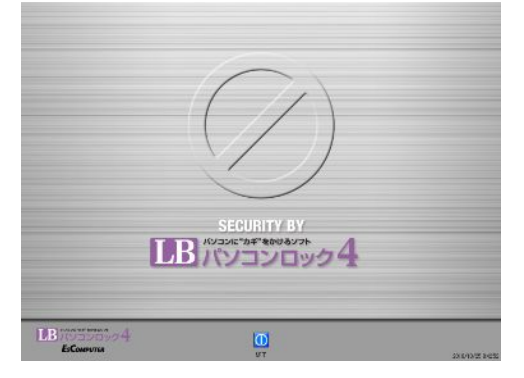

## ① コンピュータからUSB鍵を取り外します

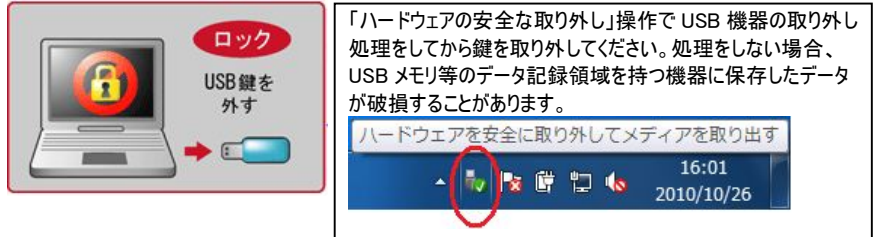

※ パスワードが設定されており、パスワードを入力してロックを一度解除している場合、 USBキーを取り外してもロックされません。その場合、下記②のロックの操作を実行し てください。

 $\langle$  15  $\rangle$ 

## ② ロックの操作を実行する

デスクトップ上のアイコン「LB パソコンロック4 コンピュータのロック」をダブルクリックするか、 Windowsの「スタート」-「すべてのプログラム」-「LB パソコンロック4」-「LB パソコンロック4 コンピュータのロック」を選択します。

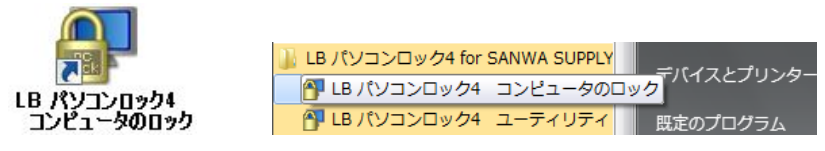

## ③ Windowsのログオン時、スタンバイモードからの復帰時、電源投入時にロックされる

Windowsのログオン時、スタンバイモードからの復帰時、電源投入時にUSB鍵が装着さ れていない場合、コンピュータがロックされます。

## ④ 一定時間コンピュータの操作がされない場合

一定時間コンピュータの操作がされない場合、自動的にロックされます。

※ ロックするまでの時間は分単位で設定可能です。

※ 鍵が装着されている場合、CTRL+SHIFT+マウスの左クリックでロックを解除できます。

## ロック状態のコンピュータの動作について。

○マウスカーソルは移動できますが、キーボード入力やマウスクリックの操作はできません。 ○Windows のサービスとしてバックグラウンドで動作するアプリケーションはロックの操作とは

無関係に動作します。

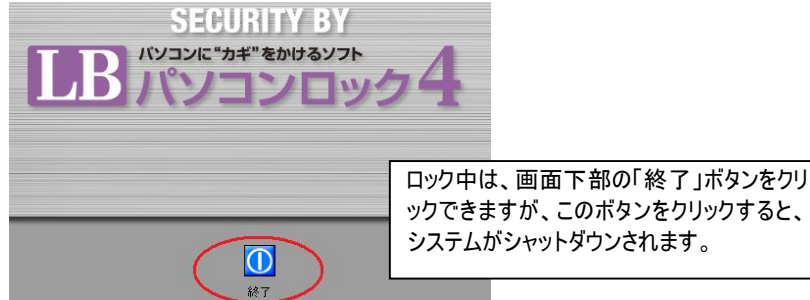

## <span id="page-16-0"></span>第2節 ロックの解除

#### USB機器のみを鍵に設定している場合:

ロック画面にて鍵として設定したUSB機器を接続してください。ロックを解除します。

### USB機器とパスワードの両方が必要な設定をしている場合:

USB機器を装着するとパスワード入力ウィンドウが表示されます。パスワードを入力すると ロックを解除します。

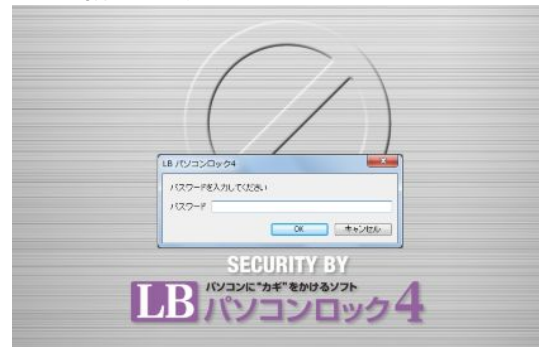

### パスワードのみでロックを解除できる設定にした場合。

CTRL+SHIFT+マウスの左クリックでパスワード入力ウィンドウが表示されるのでパスワード を入力します。

- ※ USB機器を複合鍵として設定している場合には、すべてを接続しない限りロックを解 除することはできません。
- ※ 既にUSB機器が接続済の場合は、一旦取り外した後、再び接続してください。

## <span id="page-17-0"></span>第3節 ユーティリティ

「LB パソコンロック4 ユーティリティ」は『LB パソコンロック4』の設定をするためのインター フェースです。初期設定完了後の設定変更をするために使用します。Windowsの「スター ト」-「すべてのプログラム」-「LB パソコンロック4」-「LB パソコンロック4 ユーティリティ」の 順に選択して起動します。

※ ユーティリティを起動するためには、予め管理権限ユーザーでWindowsにログオンして おく必要があります。

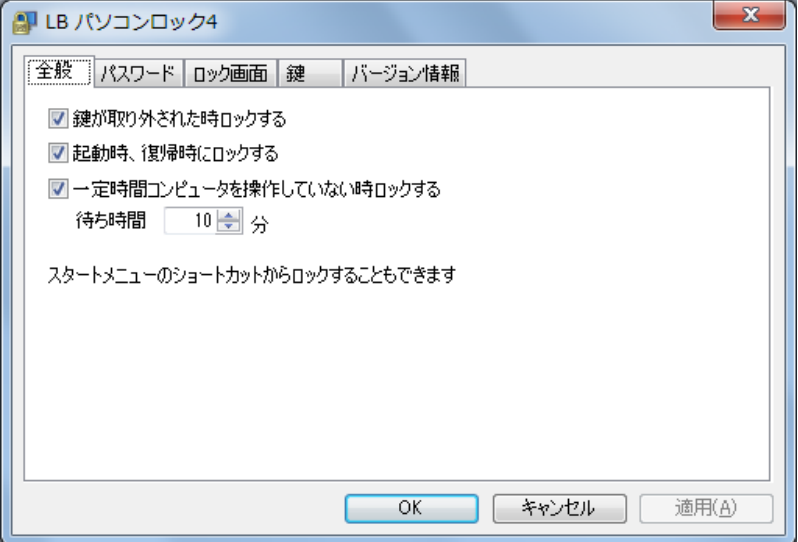

#### <span id="page-18-0"></span>ユーティリティの説明

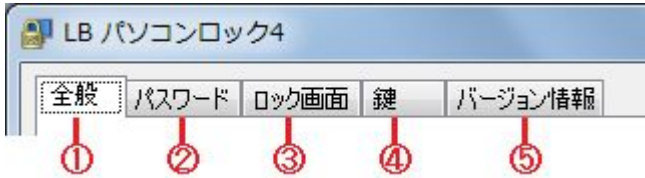

- ① 「全般」 コンピュータのロック方法を設定します(P19 参照)。
- ② 「パスワード」 パスワードの設定をします(P21 参照)。
- ③ 「ロック画面」 ロック画面、スクリーンセーバー、警報の設定をします(P22 参照)。
- ④ 「鍵」 鍵の設定(追加、削除、合鍵、複合鍵)をします(P27 参照)。
- ⑤ 「バージョン情報」 ソフトウェアのバージョン情報を表示します。

## 第4節 ロック方法の設定

コンピュータのロック方法は「全般」タブの画面から変更することができます。 使用する設定をチェックしてください。

### 「鍵が取り外された時ロックする」

鍵として設定したUSB機器をコンピュータから取り外しただけでロックされます。 ※ 電源投入時、スタンバイや休止からの復帰時、および再起動時にも、設定したUSB 機器が接続されていなければロックされます。

#### 「起動時、復帰時にロックする」

Windowsのログオン時、スタンバイモードからの復帰時にコンピュータをロックします。

#### 「一定時間コンピュータを操作していない時ロックする」

ユーザーが指定した時間、コンピュータの操作(キーボード、マウス)がされない時、USB キーが装着されていても、コンピュータがロックされます。

ロックを解除するためには以下の操作が必要です。

○USB機器だけを鍵に設定している場合 CTRL+SHIFT+マウスの左クリック ○USB機器とパスワードを組み合わせた鍵を設定している場合

CTRL+SHIFT+マウスの左クリックでパスワード入力ウィンドウが表示されるのでパス ワードを入力します。

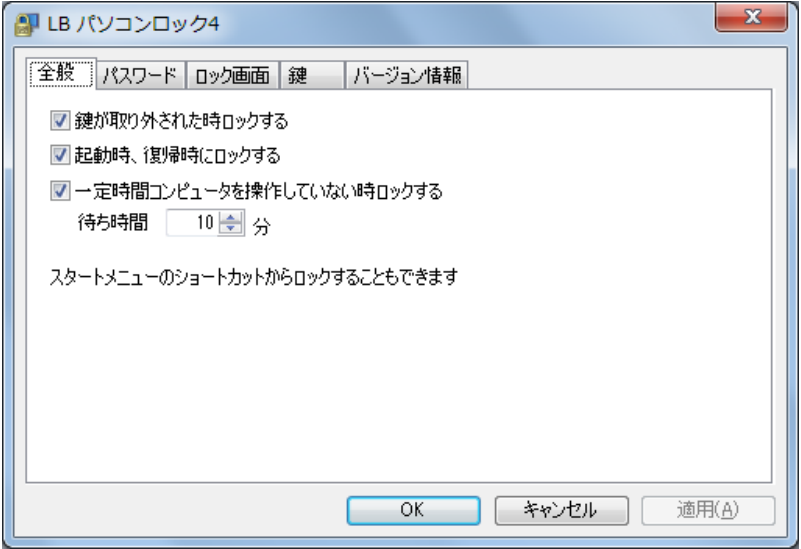

- ※ いずれの場合もUSB機器が接続されているかどうかに関わらず、「LB パソコンロック4 コンピュータのロック」を起動するとコンピュータはロックされます。USB機器が接続され たままロックされたときには、一旦取り外した後、再び接続することでロックは解除され ます。
- ※ ロック画面から終了した場合には、次回電源投入時には「鍵が取り外された時ロック する」のチェックの有無に関わらず、設定したUSB機器が接続されていなければロック 状態になります。

## <span id="page-20-0"></span>第5節 パスワードの変更

パスワードを設定しておくと、登録した鍵を紛失、破損した場合でもロックを解除すること ができます。

※ 予め初期パスワードが設定されております。すぐに他のパスワードへ変更してください。 \_\_\_\_\_初期パスワードは添付のreadme.txtをご覧ください。

#### パスワードの変更手順

- 1. Windowsの「スタート」から「LB パソコンロック4 ユーティリティ」を起動します。
- 2. 「パスワード」タブを選択します。
- 3. 「パスワードを設定する」のチェックを確認後、設定したいパスワードを入力します。
- 4. 「鍵を紛失・破損したときのために、パスワードだけでロックを解除できる」または「ロッ クを解除するために、鍵とパスワードの両方が必要」を選択します。
- 5. ユーティリティの起動をパスワードで保護する場合は、「設定を変更するためのユー ティリティの起動に、パスワードを必要とする」をチェックします。

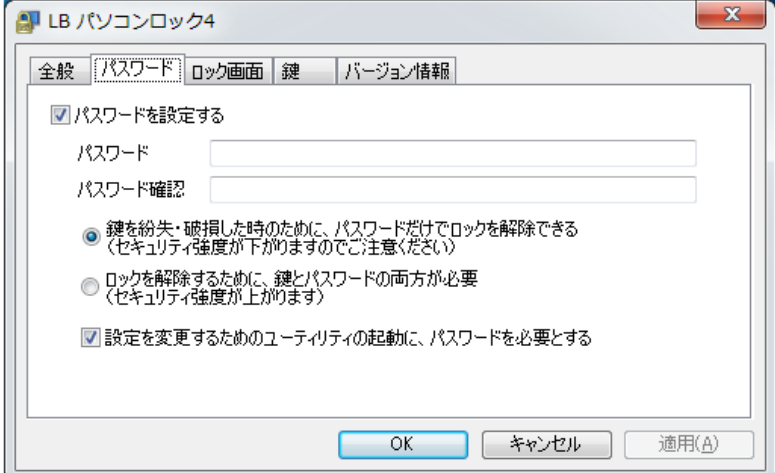

- <span id="page-21-0"></span>※「設定を変更するためのユーティリティ起動に、パスワードを必要とする」をチェックした 場合、USB鍵が装着されている状態でも、パスワードの入力が必要です。
- ※ USB鍵の合鍵としてパスワードを設定すると、セキュリティが低下しますのでご注意 ください。
- ※ パスワードは大文字、小文字、全角、半角を識別します。

## 第6節 ロック画面の設定

ロック画面にメッセージを表示したり、ロック画面を変更したりすることができます。 またロック画面表示中のスクリーンセーバーの起動を設定することもできます。(ロック画面 のメッセージに設定した文字列を表示します。)

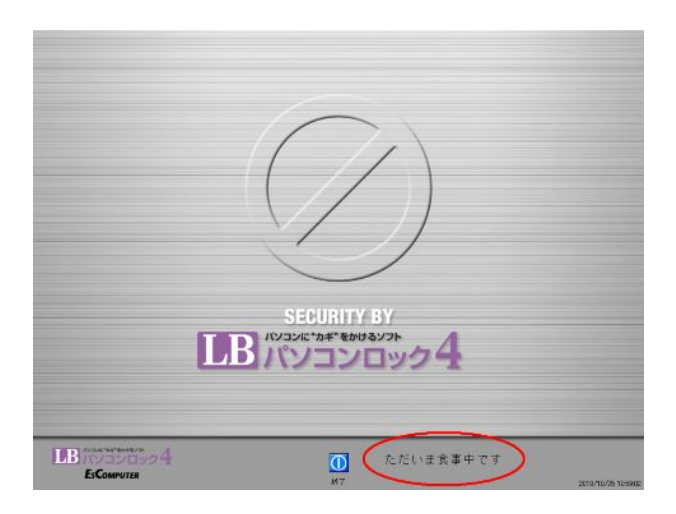

#### ロック画面にメッセージを表示

1. スタートメニューから「LB パソコンロック4 ユーティリティ」を起動し、「ロック画面」 タブを選択します。

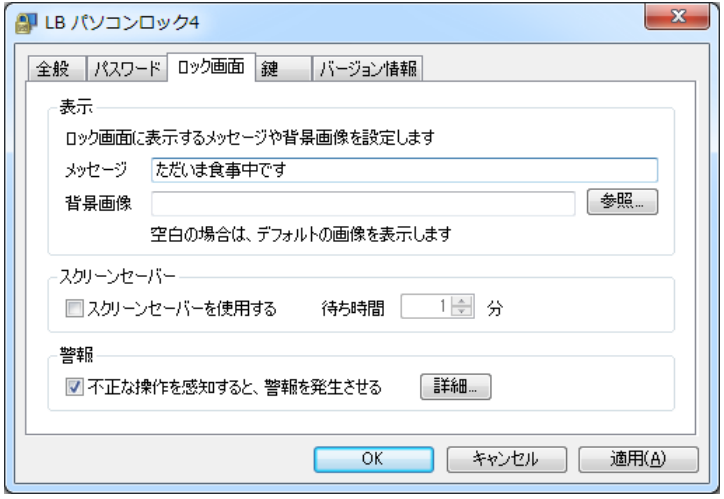

2. 「メッセージ」と書かれたテキストボックスに表示したいメッセージを入力します。

#### ロック画面の変更

- 1. 「ロック画面」タブを選択します。
- 2. 「背景画面」と書かれたテキストボックスに、背景にしたい画像(BMPフォーマットのみ 対応)のパスを指定します。 ※ワイドスクリーンに対応したロック画面(1280×800)が以下のフォルダに収録されて います。 Windows Vista/7/8 C:¥Users¥<インストールしたユーザー名 >¥Documents¥LB パソコンロック for

SANWA SUPPLY¥Lock Wide.bmp(Cドライブにインストールした場合)

#### <span id="page-23-0"></span>Windows XP

C:¥Documents and Settings¥<インストールしたユーザー名>¥My Documents\My Pictures\LB パソコンロック for SANWA SUPPLY(Cドライブにイ ンストールした場合)

#### スクリーンセーバーを使用する

- 1. スタートメニューから「LB パソコンロック4 ユーティリティ」を起動し、「ロック画面」 タブを選択します。
- 2. 「スクリーンセーバーを使用する」にチェックを入れ、待ち時間を設定します。

## 第7節 警報の設定

コンピュータのロック中にキーボード、マウスの操作がされた場合、警報音と画面で警報を 発生して威嚇することができます。

※ 初期設定で警告を発生する設定がされており、発生時は最大音量でサイレン音が 鳴ります。運用前にテストしてご確認いただき、使用状況に合った設定をしていただ くことをお勧めします。

下図は初期設定の警報画面(交互に表示されます)です。

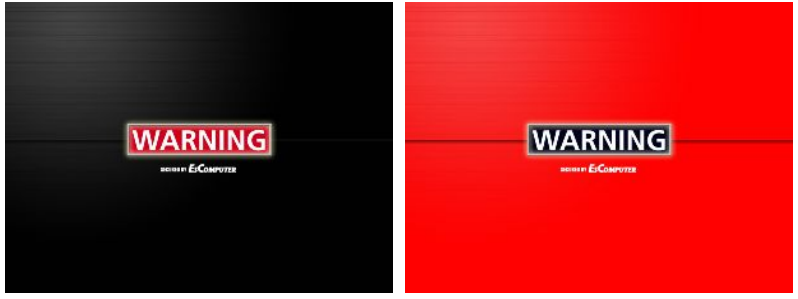

警報を使用する場合は「LB パソコンロック4 ユーティリティ」から「ロック画面」タブを選択 して、「不正な操作を感知すると、警報を発生させる」をチェックします。

設定の変更は「詳細」をクリックします。

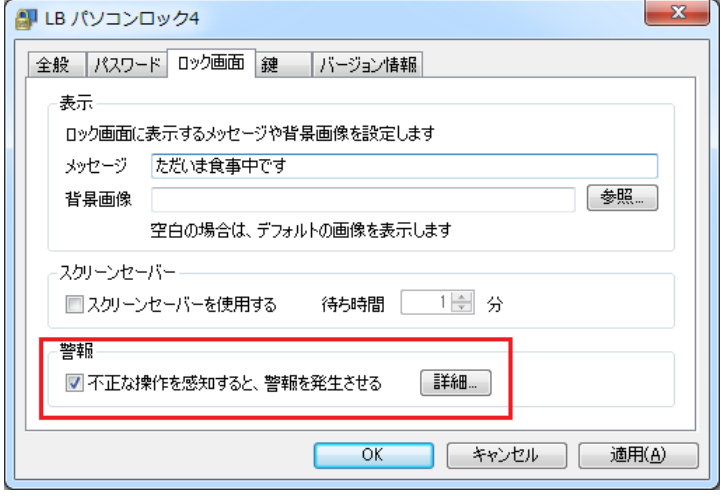

ر این این این این این این

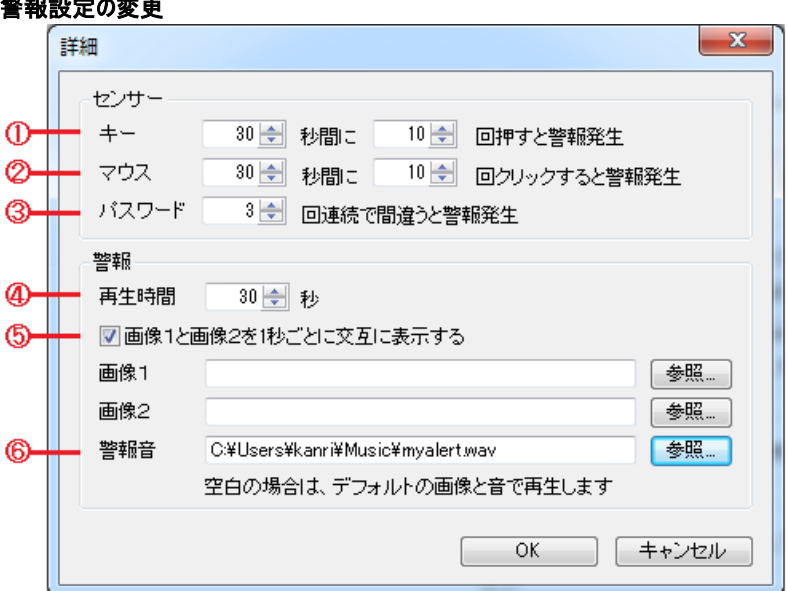

- (1)「キー」 警報を発生させるキーボード操作回数を指定します。
- ② 「マウス」 警報を発生させるまでのマウスのクリック回数を指定します。
- ③ 「パスワード」 警報を発生させるまでパスワード入力間違いの回数を指定します。
- ④ 「再生時間」 警報を発生させている時間を指定します。
- ⑤ 「画像1と画像2を1秒ごとに交互に表示する」 警報発生時の表示画像について指 定します。チェックすると2枚の警報画像が交互に表示されます。「画像1」、「画像2」 は空白で初期設定のものが使用されますが、「参照」からユーザーがBMPフォーマット の画像を指定することができます。
- ⑥ 「警報音」 空白で初期設定の警報音を使用します。「参照」からユーザーが WAV フ ォーマットの音声ファイルを指定することができます。

## <span id="page-26-0"></span>第8節 USB 鍵の設定

鍵の追加/削除、合鍵/複合鍵の設定変更について説明します。

初期設定の後、ユーティリティの「鍵」タブ上から鍵の種類や機器を自由に変更すること ができます。

#### USB機器の組み合わせを利用した鍵の種類について

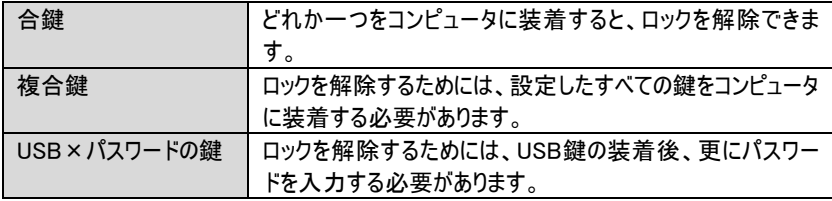

- ※ 「LB パソコンロック4 ユーティリティ」の「全般」タブの「鍵が取り外された時にロックす る」にチェックを入れると、設定したUSB機器をUSBポートから取り外したときにスクリー ンロックがかかります。チェックされていない場合には、Windowsの「スタート」から「LB パソコンロック4 コンピュータのロック |を起動する必要があります。詳細は「ロック方法 の設定(P19)」を参照。
- ※ 予め複数のUSB機器を用いて「合鍵」として登録しておくことにより、鍵に用いたUSB 機器を紛失、破損した場合に合鍵を使ってロックを解除できます。登録したUSB機 器のうち、さらに合鍵を含めてすべて紛失、破損した場合は、パスワードを登録してお くことにより、パスワード入力によってロックが解除できます。ただし、パスワードを設定 すると、ハードウェアの鍵を用いる利点を損ない、セキュリティの強度を弱めることにな りますのでご注意ください。パスワードの設定方法は「パスワードの設定(P21)」を参 照。
- ※ 鍵に設定するUSB機器には、シリアル番号が書き込まれている機器を使用すること をお勧めします。詳細は「注**意事項**(P5)」を参照。

## 鍵の追加

## 1. 「鍵」タブを選択して現在設定されている鍵の一覧を表示します。

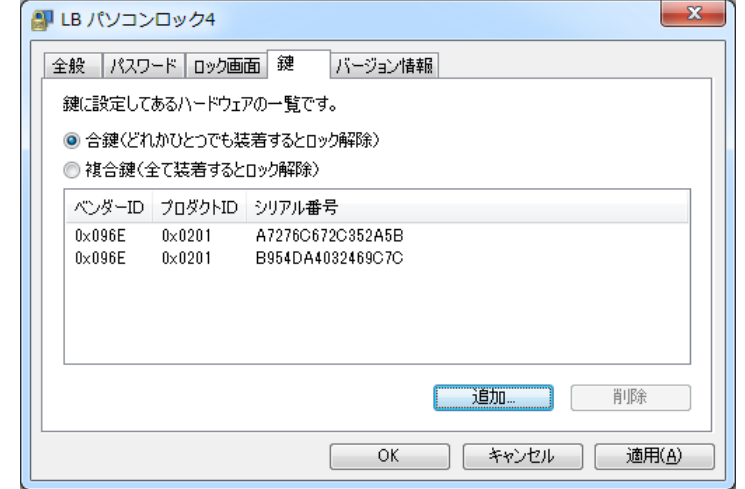

- 2. 上記1.から「合鍵」または「複合鍵」をチェックして鍵の種類を決めてから「追加」をク リックします。
	- ※ 複合鍵を選択した場合、ロックの解除にはリスト内のすべての機器を装着する 必要があるので、設定時は注意しておく必要があります。

3. 「追加」をクリックします。鍵として追加設定できるUSB機器一覧が表示されるので 追加したい機器をチェックして「追加」をクリックします。

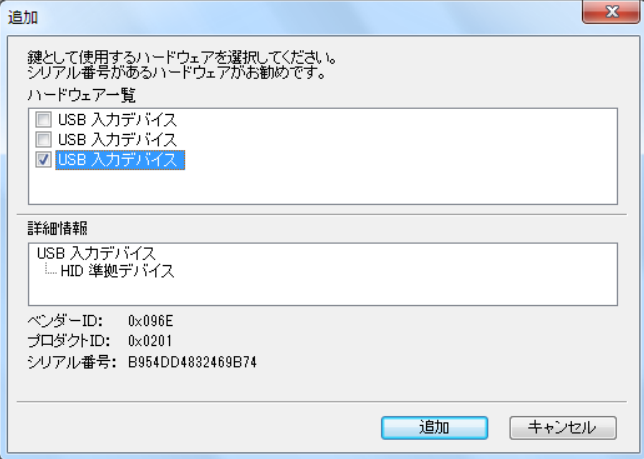

4. 新しい機器が追加されたことを確認して「適用」をクリックします。

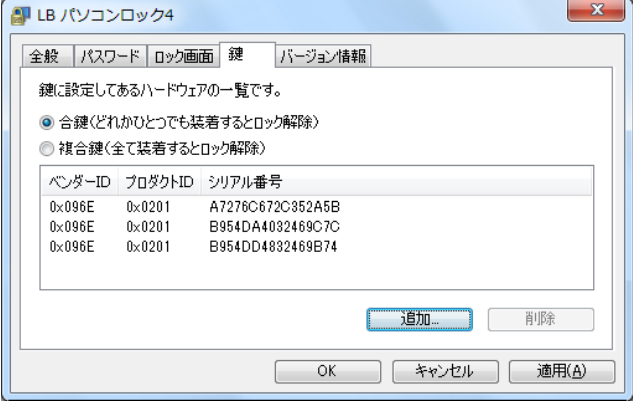

## 鍵の削除

1. 削除したい機器を選択して「削除」をクリックします。

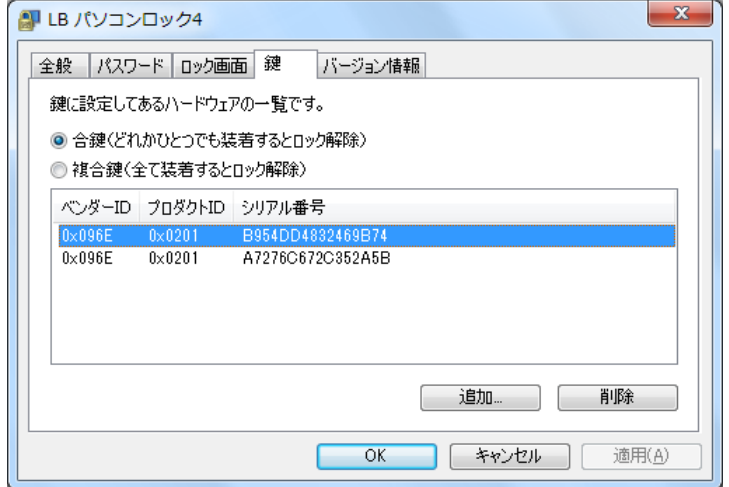

2. 鍵の削除を確認するメッセージが表示されるので、よろしければ「OK」をクリックしま す。

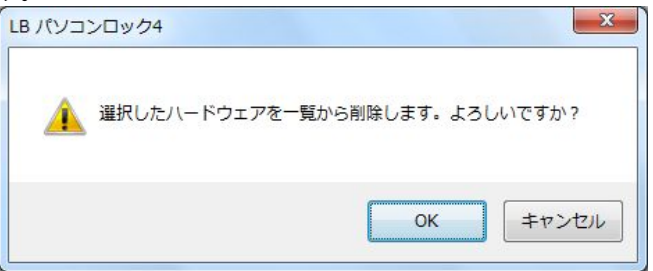

3. 削除がリスト上に反映されているか確認して、問題がなければ「適用」をクリックして 削除を完了します。

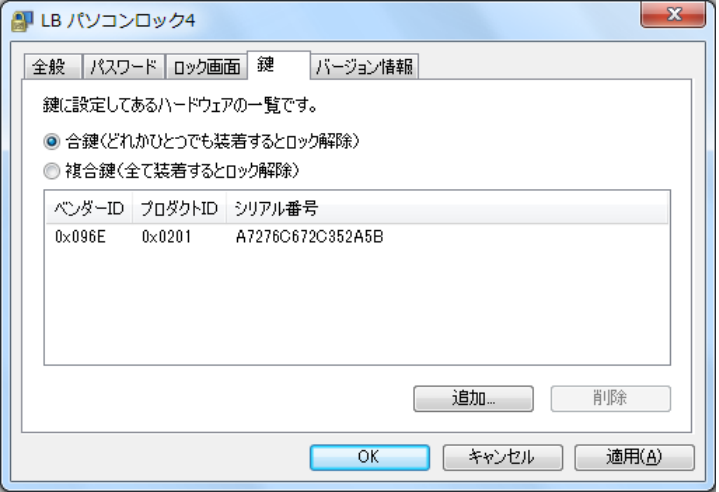

## <span id="page-31-0"></span>第9節 鍵を紛失した場合

万が一、鍵として設定したUSB機器を紛失、破損した場合には、予め合鍵登録がされ ていれば合鍵によってロックを解除できます。

合鍵登録していないか、登録した合鍵がすべて紛失、破損した場合には、予めパスワー ドが設定されていればパスワードでロックを解除することができます。

ロック画面でCTRL+SHIFT+マウスの左クリックによりパスワード入力画面が表示されま すので、パスワードを入力します。

※ 鍵の破損、紛失に備えて、合鍵を設定しておくことをお勧めします。

※ ロックの解除に鍵とパスワードの両方が必要な設定をしている場合は、必ず鍵として 設定したUSB機器が必要となります。

# <span id="page-32-0"></span>第5章 アンインストール

## 第1節 アンインストール

『LB パソコンロック 4』のアンインストール手順について説明します。

- ※ アンインストールを開始する前に、予め管理者権限のあるユーザーで Windows にログ オンしておく必要があります。
- ※ 鍵として設定した USB 機器は予め装着しておく必要があります。

1. Windows Vista/7/8 「スタート」-「コントロールパネル」-「プログラムと機能」-「LB パソコンロック4 for SANWA SUPPLY」を選択して「アンインストール」をクリックします。 Windows XP Windowsの「スタート」-「コントロールパネル」-「プログラムの追加と削除」-「LB パ ソコンロック4 for SANWA SUPPLY」を選択して「削除」をクリックします。

2. アンインストール確認のダイアログが表示されますので、よろしければ「はい」をクリック します。

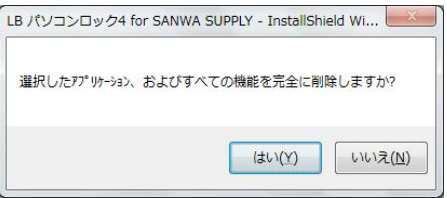

3. 「設定を変更するためのユーティリティの起動に、パスワードを必要とする」をチェック している場合はパスワード入力画面が表示されるのでパスワードを入力してください。 パスワードを入力して「OK」をクリックするとアンインストールを実行します。

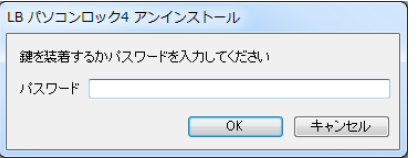

4. 「完了」をクリックしてアンインストールを完了します。

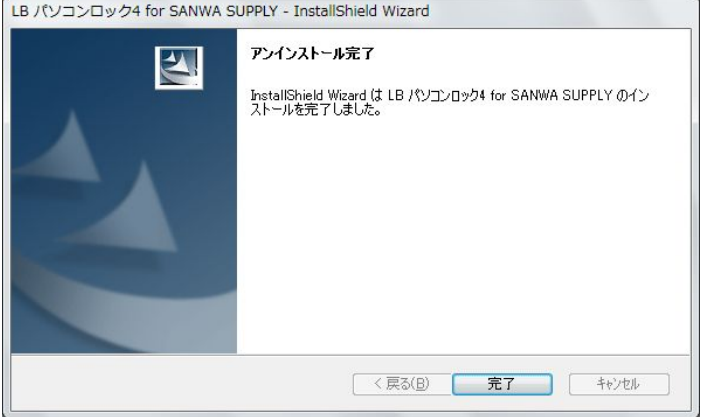

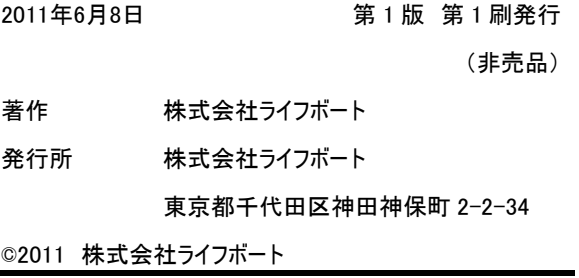

 $\langle$  35  $\rangle$ 

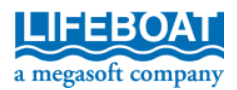

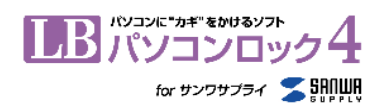